# KOSTAL Solar App in PRO modus

Hoe je succesvol PLENTICOIN's scant, reserveert en inwisselt voor een vereiste activeringscode - in 3 eenvoudige stappen

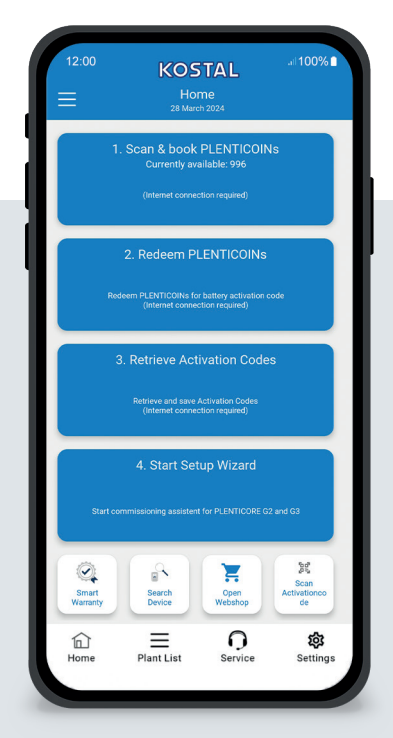

# Het startscherm in één oogopslag

Om een KOSTAL product met een functie-uitbreiding (bijv. batterij activering) in bedrijf te nemen, dient u de volgende stappen uit te voeren. Open hiervoor de KOSTAL Solar app en schakel naar de PRO-modus.

# Stap 1: PLENTICOIN's scannen en boeken

Selecteer deze stap om een PLENTICOINkaart te scannen. Door het scannen verhoogt u het aantal PLENTICOINs in uw bedrijfsaccount in de KOSTAL Solar Webshop. Deze knop laat ook het aantal beschikbare PLENTICOINs zien.

# Stap 2: PLENTICOIN's inwisselen

Selecteer deze stap om bestaande PLENTICOIN's van je bedrijfsaccount in te wisselen voor een functie-uitbreiding (bijv. batterijactivering).

# Stap 3: Activeringscode ophalen

Selecteer deze stap om een activeringscode (eerder ingewisseld voor PLENTICOINs) op te halen en op te slaan op je smartphone/ tablet.

Tip: Voer deze stap uit voor de inbedrijfstelling. Je kunt de inbedrijfstelling ook offline uitvoeren met behulp van de activeringscodes die op je smartphone/tablet zijn opgeslagen.

Opmerking: U hebt een internetverbinding nodig voor stappen (1 tot 3).

## Hoe schakel je over naar de PROmodus!

Android<sup>1</sup>:

Klik op het menu linksboven en vervolgens op de knop "PRO functie".

## iOS<sup>2</sup>:

Klik op het gebruikerspictogram linksboven. Selecteer vervolgens "Pro app".

 $18<sub>tan</sub>$  $\frac{1}{2}$ 

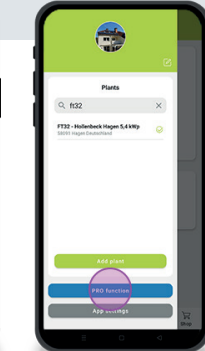

Belangrijk: Om de PRO-modus te kunnen gebruiken, hebt u de rol "Installateur" in de. KOSTAL Solar Terminal nodig.

#### vanaf versie 1.4.92 2 vanaf versie 1.1.51 (544)

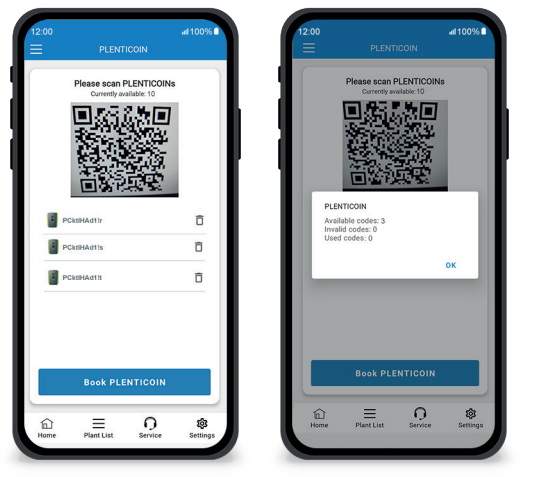

Snel en gemakkelijk: PLENTICOINs scannen en boeken

## Stap 1: PLENTICOIN's scannen en boeken

In deze stap kun je de QR-code op je bestaande PLENTICOIN-kaart scannen (afbeelding links). Hier vind je ook informatie over de PLENTICOINs die momenteel beschikbaar zijn in je bedrijfsaccount.

Hieronder zie je een lijst met gescande PLENTICOIN-codes. Klik op "PLENTICOINs reserveren" om ze aan je bedrijfsaccount toe te voegen. Als je een gescande PLENTICOIN niet wilt gebruiken, kun je deze verwijderen door op het pictogram "Prullenbak" te klikken.

Klik op "PLENTICOINs boeken" om een succesbericht te zien over de PLENTICOIN-codes die in je bedrijfsaccount zijn geboekt (rechterafbeelding). Bevestig deze stap met "OK". Ga vervolgens terug naar de startpagina door opde knop

"Home"-symbool in de onderste balk.

Ga verder op pagina 2.

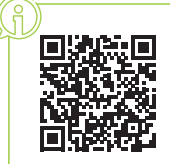

PLENTICOINs scannen, reserveren en inwisselen via de KOSTAL Solar app

KOSTA

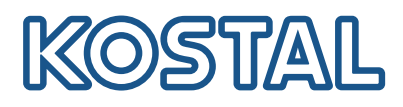

# KOSTAL Solar App in PRO modus

Hoe kan ik PLENTICOINs inwisselen voor een activeringscode

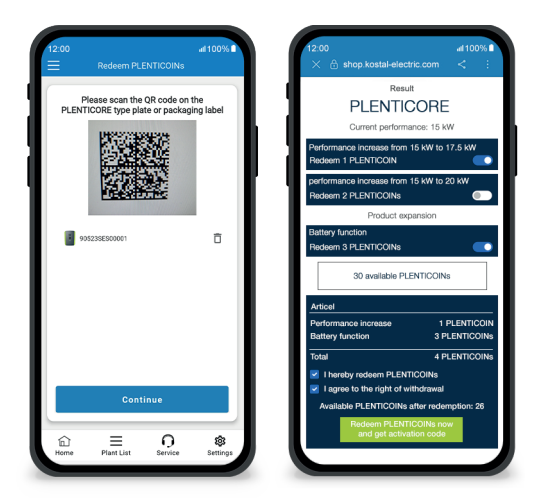

# Stap 2: PLENTICOIN's inwisselen

Scan in deze stap de QR-code (afbeelding links) op het PLENTICORE typeplaatje of op het verpakkingsetiket van de PLENTICORE buitendoos. Klik vervolgens op "Volgende".

In de volgende stap (afbeelding rechts) toont de KOSTAL Solar Webshop de beschikbare functie-uitbreiding (bijv. batterijactivering), het benodigde aantal PLENTICOINs (bijv. 3 PLENTICOINs) en het aantal PLENTICOINs dat momenteel beschikbaar is in uw bedrijfsaccount.

Bevestig de inwisseling (selectievakje 1) en de annuleringsverklaring (selectievakie 2). Klik hieronder op "PLENTICOIN nu inwisselen en activeringscode ophalen". Het aantal PLENTICOIN's wordt verminderd.

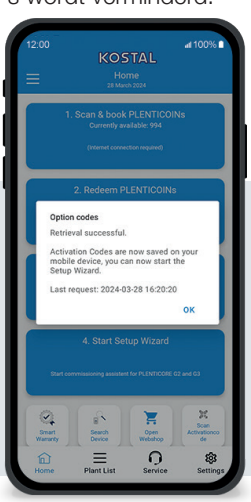

# Stap 3: Activatiecodes verkrijgen

In deze stap haal je de activeringscodes op die je eerder hebt ingewisseld voor PLENTICOINs. Deze worden automatisch opgeslagen op je smartphone/tablet. Houd er rekening mee dat deze stap belangrijk is voor de volgende ingebruikname, omdat je dan de vereiste activeringscode krijgt (bijv. activering van de batterij).

Bovendien kun je de inbedrijfstelling alleen offline starten met een eerder opgeslagen activeringscode op je smartphone/tablet (bijv. bij slechte internetontvangst).

Het is je gelukt! Met stap 1 en 2 heb je met succes PLENTICOINs ingescand, ingelogd en ingewisseld voor een vereiste activeringscode. Met stap 3 heb je je activeringscode opgehaald en opgeslagen op je smartphone/tablet!

Je kunt nu de activeringscode overbrengen naar het KOSTAL product met behulp van de Setup Wizard (stap 4).

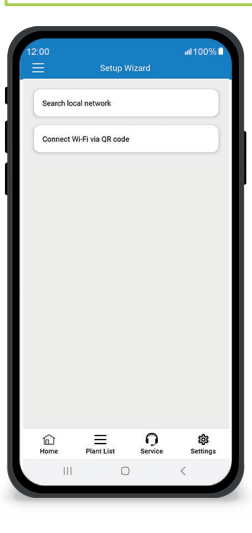

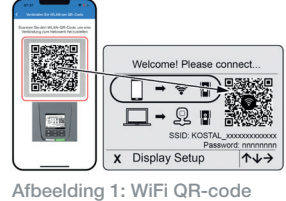

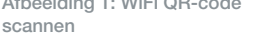

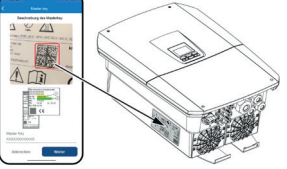

Afbeelding 2: Hoofdsleutel scannen

## Stap 4: Wizard Setup starten

In deze stap start je de Setup Wizard - mogelijk voor PLENTICORE plus G2 en PLENTICORE G3.

De inbedrijfstelling kan offline worden gestart als je de activeringscodes van tevoren hebt opgehaald en opgeslagen op je smartphone/tablet (stap 3). Wanneer de verbinding tot stand is gebracht, worden de activeringscodes die op het mobiele apparaat zijn opgeslagen automatisch verzonden.

Roep de installatiewizard op. Scan met je smartphone/tablet de WiFi QRcode (afb. 1) die op het display van het apparaat wordt weergegeven.Maak nu verbinding met het WiFi-toegangspunt van de omvormer.

Scan vervolgens de master key (Afbeelding 2) van het typeplaatje van de omvormer. De verbinding met de webserver wordt tot stand gebracht en de inbedrijfstellingswizard kan worden gestart.

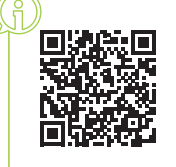